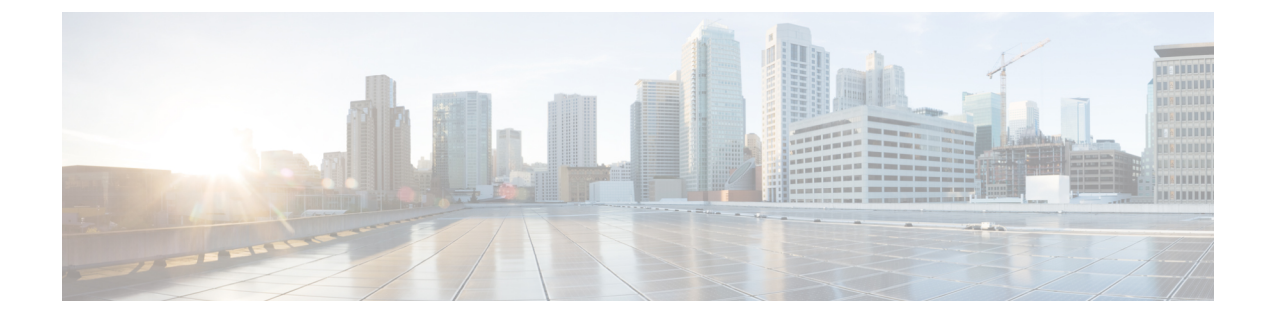

# 액세스 제어 구성

- 액세스 제어, 1 [페이지](#page-0-0)
- 관리자 및 [사용자](#page-0-1) 계정, 1 페이지
- 사용자 [액세스](#page-1-0) 특성, 2 페이지
- 전화기 웹 [인터페이스](#page-1-1) 액세스, 2 페이지
- 전화기 설정에 대한 [액세스](#page-2-0) 제어, 3 페이지
- 암호 설정 화면 무시, 8 [페이지](#page-7-0)

# <span id="page-0-0"></span>액세스 제어

<Phone-UI-User-Mode> 파라미터가 활성화된 경우, 전화기 GUI는 메뉴 항목을 표시할 때 관련 파라미 터의 사용자 액세스 특성을 적용합니다.

단일 구성 매개 변수와 연결된 메뉴 항목의 경우 다음과 같습니다.

- "ua=na"("ua"는 "user access"를 의미함) 특성을 가진 매개 변수를 프로비저닝하면 항목이 사라 집니다.
- "ua=ro" 특성을 가진 매개 변수를 프로비저닝하면 항목이 읽기 전용 및 편집 불가능이 됩니다.

여러 구성 매개 변수와 연결된 메뉴 항목의 경우 다음과 같습니다.

• "ua=na" 특성을 가진 모든 매개 변수를 프로비저닝하면 해당 항목이 사라집니다.

### <span id="page-0-1"></span>관리자 및 사용자 계정

Cisco IP 전화기 펌웨어는 특정 관리자 및 사용자 계정을 제공합니다. 이러한 계정은 특정 로그인 권 한을 제공합니다. 관리자 계정 이름은 **admin**이고 사용자 계정 이름은 **user**입니다. 이러한 계정 이름 은 변경할 수 없습니다.

관리자 계정은 서비스 Cisco IP 전화기에 제공자 또는 부가 가치 리셀러(VAR) 구성 액세스를 제공합 니다. 사용자 계정은 장치 최종 사용자에게 제한적이고 구성 가능한 제어를 제공합니다.

사용자 및 관리자 계정은 독립적으로 암호로 보호할 수 있습니다. 서비스 제공자가 관리자 계정 암호 를 설정한 경우 관리자 로그인을 클릭하면 암호 입력 프롬프트가 표시됩니다. 아직 암호가 없는 경우 화면이 새로 고쳐지고 관리 매개 변수가 표시됩니다. 관리자 또는 사용자 계정에는 기본값 암호가 할 당되지 않습니다. 관리자 계정만 암호를 할당하거나 변경할 수 있습니다.

관리자 계정은 웹 매개 변수 등과 같이 사용자 로그인에서 사용할 수 있는 모든 웹 프로파일 매개 변 수를 보거나 수정할 수 있습니다. Cisco IP 전화기 시스템 관리자는 프로비저닝 프로파일을 사용하여 사용자 계정이 확인하고 수정하는 매개 변수를 추가적으로 제한할 수 있습니다.

사용자 계정이 이용할 수 있는 구성 매개 변수는 Cisco IP 전화기에서 구성할 수 있습니다. 전화기 웹 사용자 인터페이스로의 사용자 액세스는 비활성화될 수 있습니다.

#### <span id="page-1-0"></span>사용자 액세스 특성

사용자 액세스(**ua**) 특성을 사용하여 사용자 계정별 액세스를 적용할 수 있습니다. **ua** 특성을 지정하 지 않으면 기존 사용자 액세스 설정이 유지됩니다. 이 특성은 관리자 계정의 영향을 받지 않습니다.

**ua** 특성이 있는 경우 다음 값 중 하나를 가져야 합니다.

- na 액세스 없음
- ro 읽기 전용
- rw 읽기 및 쓰기
- y 값 보존

**y** 값은 **na**, **ro** 또는 **rw**와 함께 사용해야 합니다.

다음 예는 **ua** 특성을 사용하는 방법을 보여줍니다. **ua** 특성이 **rw**로 업데이트되는 마지막 줄에서 스 테이션 이름 필드(**Travel Agent 1**)는 유지됩니다. **y**가 포함되지 않은 경우 **Travel Agent 1**을 덮어씁니 다.

```
<flat-profile>
   <SIP_TOS_DiffServ_Value_1_ ua="na"/>
   \text{NVal}_Plan_1 ua="ro"/>
   \text{National Plan}_2 ua="rw"/>
<Station_Name ua="rw" preserve-value="y">Travel Agent 1</Station_Name></flat-profile>
```
**ua** 옵션의 값은 큰따옴표로 묶어야 합니다.

### <span id="page-1-1"></span>전화기 웹 인터페이스 액세스

전화기 펌웨어는 일부 파라미터에 대한 최종 사용자 액세스를 제한하기 위한 메커니즘을 제공합니 다. 펌웨어는 관리자 계정이나 사용자 계정으로 로그인하기 위한 특정 권한을 제공합니다. 각각은 개 별적으로 암호로 보호될 수 있습니다.

• 관리자 계정 - 모든 관리 웹 서버 파라미터에 액세스하도록 허용합니다.

• 사용자 계정 - 관리 웹 서버 파라미터의 하위 집합에 액세스할 수 있도록 합니다.

서비스 제공자가 설정 유틸리티에 대한 액세스를 비활성화한 경우 서비스 제공자에게 문의하여 계 속 진행하십시오.

프로시저

- 단계 **1** 컴퓨터가 전화기와 통신할 수 있는지 확인합니다. VPN이 사용 중이 아닙니다.
- 단계 **2** 웹 브라우저를 시작합니다.
- 단계 **3** 웹 브라우저 주소 표시줄에 전화기의 IP 주소를 입력합니다.
	- 사용자 액세스: **http://<ip address>**
	- 관리자 액세스: **http://<ip address>/admin/advanced**
	- 관리자 액세스: **http://<ip address>**, 관리자 로그인을 클릭하고 고급을 클릭

예: http://10.64.84.147/admin

단계 **4** 음성으로 지시되는 메시지를 듣고 암호를 입력합니다.

관련 항목 단축 [다이얼](p680_b_6800-mpp-ag_new_chapter10.pdf#nameddest=unique_287) 번호 할당

#### <span id="page-2-0"></span>전화기 설정에 대한 액세스 제어

전화기 웹 페이지 또는 전화기 화면에서 구성 매개 변수에 대한 액세스를 허용하거나 차단하도록 전 화기를 구성할 수 있습니다. 액세스 제어에 대한 매개 변수를 사용하여 다음을 수행할 수 있습니다.

- 구성을 만들 때 어떤 구성 매개 변수를 사용자 계정에서 사용할 수 있는지 지정합니다.
- 관리 웹 서버에 대한 사용자 액세스를 활성화하거나 비활성화합니다.
- 전화기 화면 메뉴에 대한 사용자 액세스를 활성화하거나 비활성화합니다.
- 사용자에 대한 암호 설정 화면을 무시합니다.
- 전화기가 재동기화, 업그레이드, SIP 등록을 위해 액세스하는 인터넷 도메인을 회선 1로 제한합 니다.

XML(cfg.xml) 코드를 사용하여 전화기 설정 파일에서 매개 변수를 설정할 수도 있습니다. 각 매개 변 수를 구성하려면 [액세스](#page-3-0) 제어 매개 변수, 4 페이지에서 문자열의 구문을 참조하십시오.

시작하기 전에

전화기 관리 웹페이지 액세스. 전화기 웹 [인터페이스](#page-1-1) 액세스, 2 페이지 참조

프로시저

단계 **1** 음성 > 시스템을 클릭합니다.

단계 **2** 시스템 구성 섹션에서 [액세스](#page-3-0) 제어 매개 변수, 4 페이지 표에 정의된 매개 변수를 구성합니다.

단계 **3** 모든 변경 사항 제출을 클릭하여 변경 사항을 적용합니다.

#### <span id="page-3-0"></span>액세스 제어 매개 변수

다음 테이블은 전화기 웹 인터페이스의 **Voice** > **System** 탭에 있는 시스템 설정 섹션에서 액세스 제어 파라미터의 기능과 사용법을 정의합니다. 또한 전화기 구성 파일(cfg.xml)에 XML 코드로 추가되어 매개 변수를 구성하는 문자열 구문을 정의합니다.

표 **1:** 액세스 제어 매개 변수

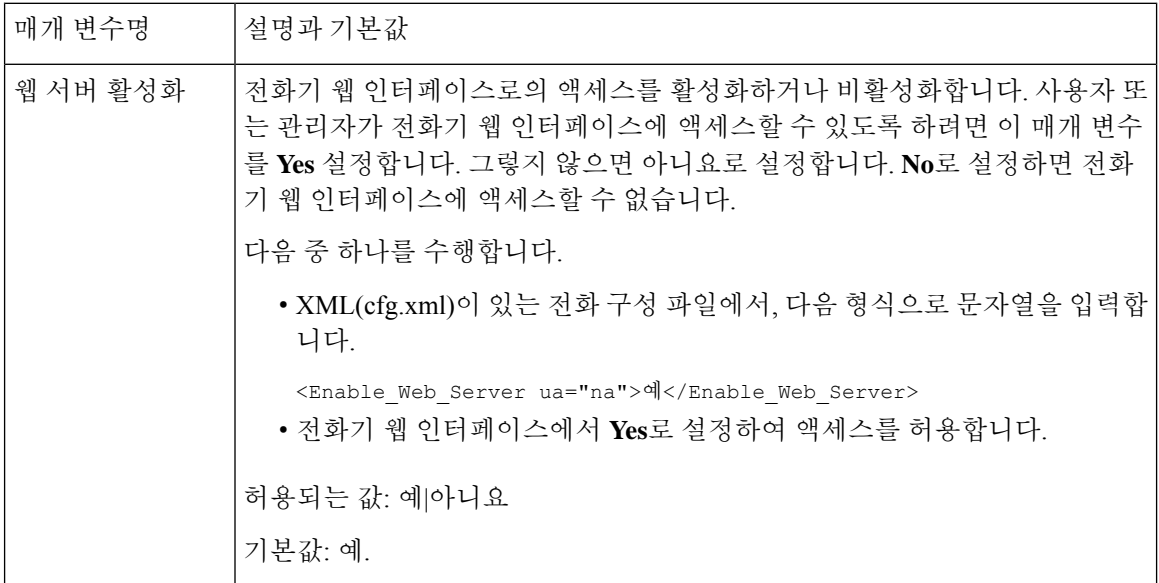

 $\mathbf{l}$ 

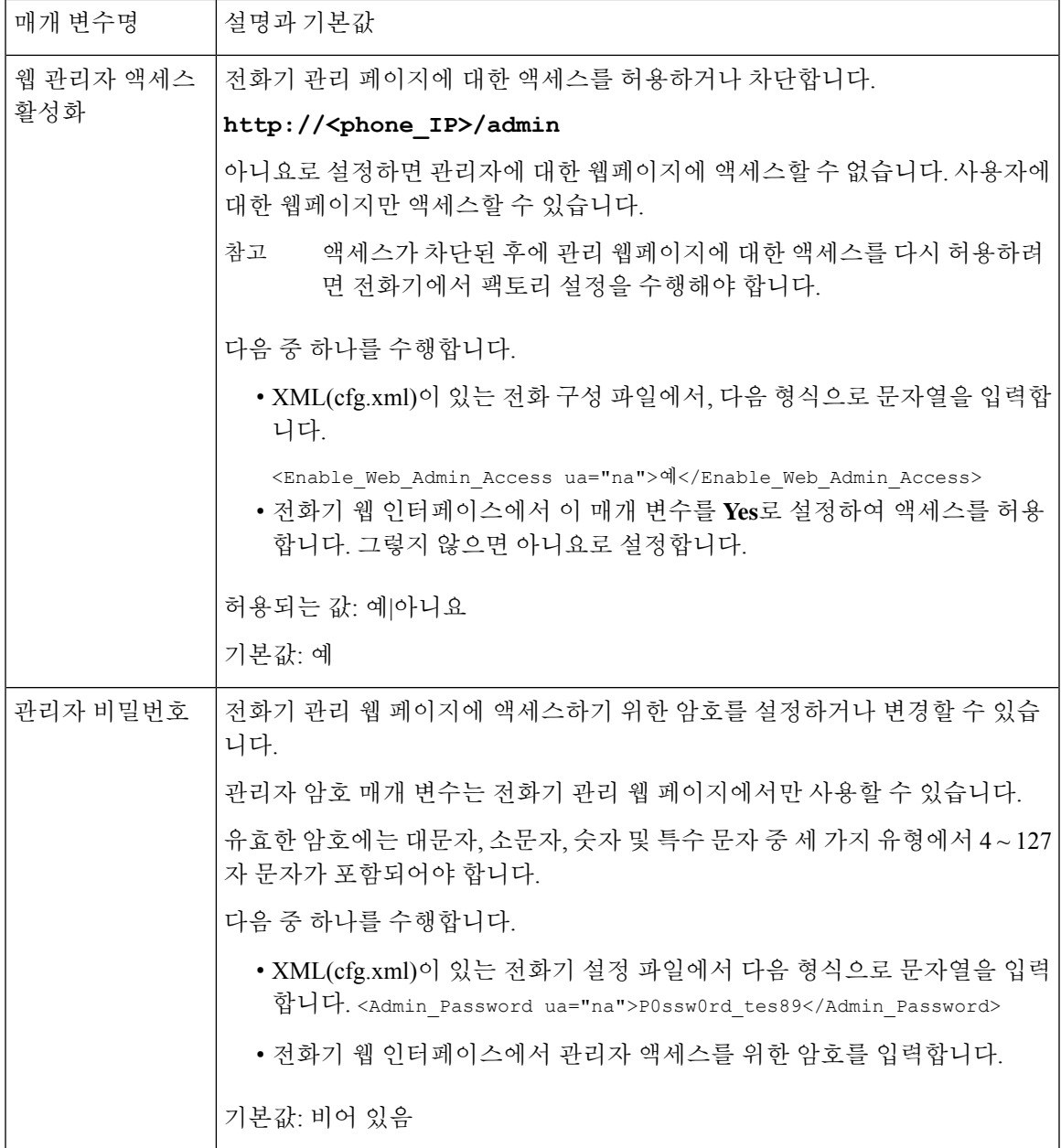

 $\overline{\phantom{a}}$ 

I

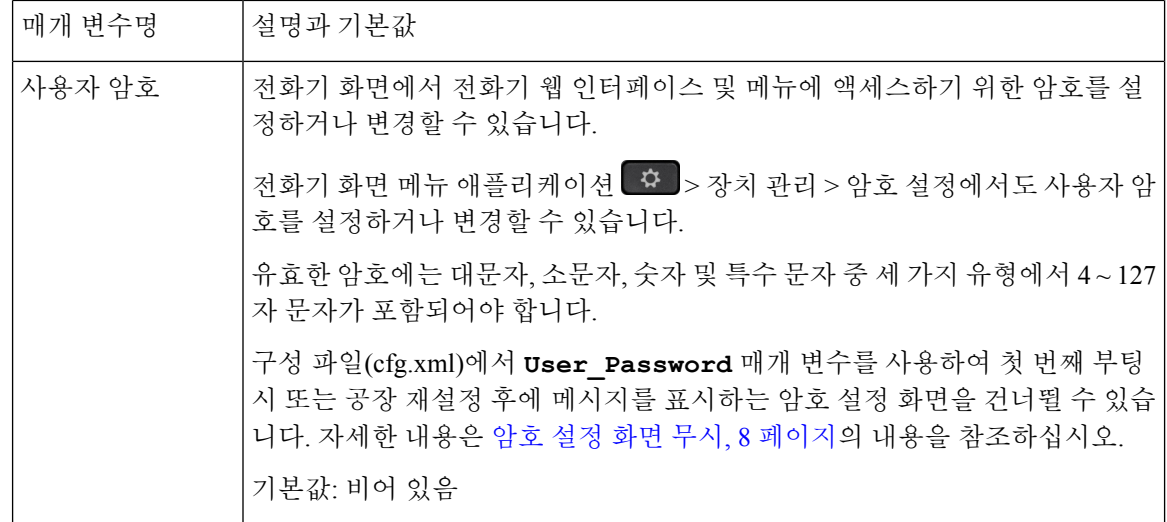

 $\mathbf{l}$ 

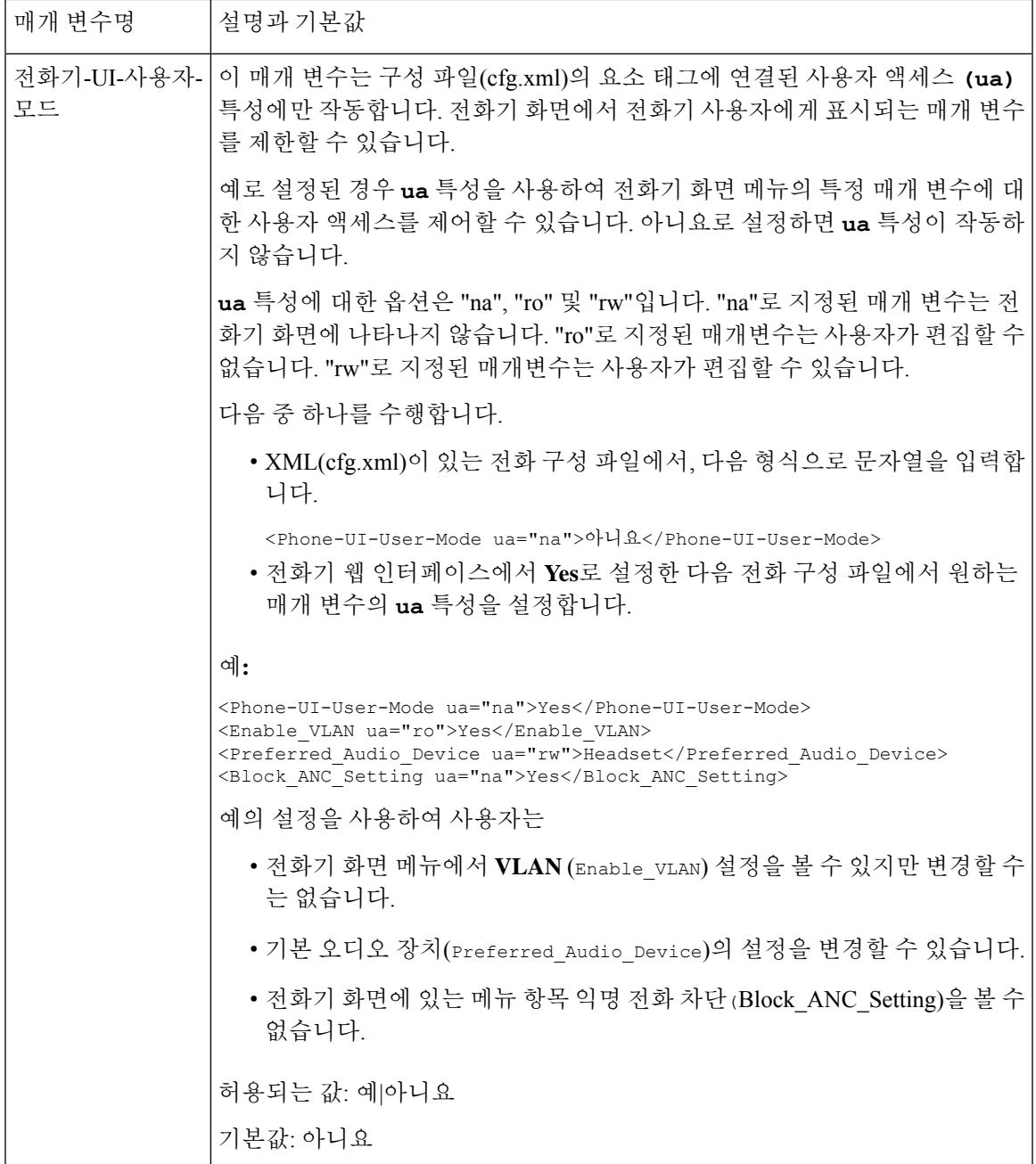

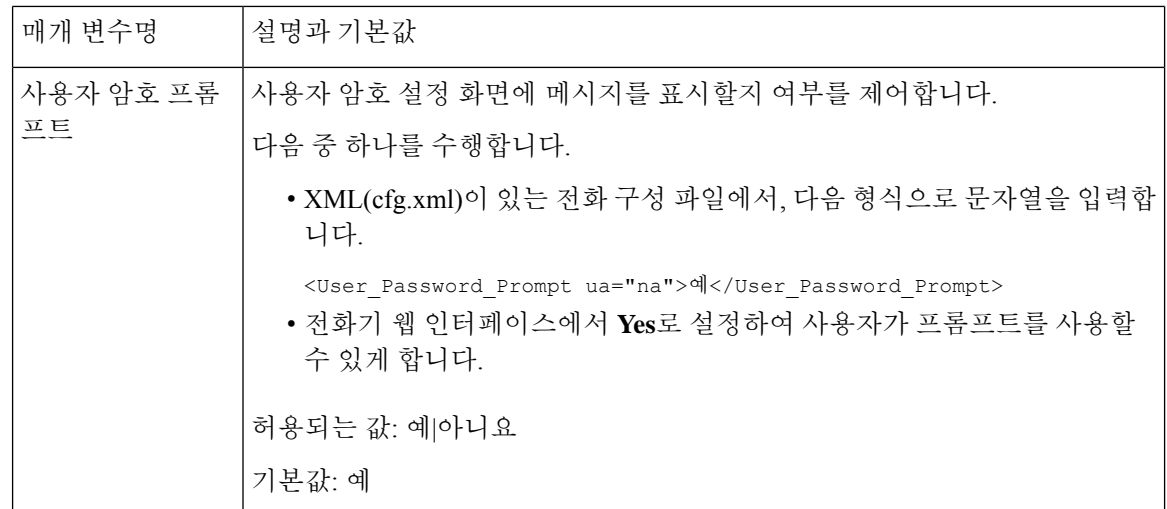

# <span id="page-7-0"></span>암호 설정 화면 무시

참고 펌웨어 릴리스 11.2.3 이상에서는 이 기능을 사용할 수 없습니다.

다음 프로비저닝 작업을 기반으로 처음 부팅 시 또는 공장 설정 초기화 후 전화기 암호 설정 화면을 무시할 수 있습니다.

- DHCP 구성
- EDOS 구성
- 전화기 XML 설정 파일을 사용하여 사용자 암호 구성

사용자 암호를 구성한 후에는 암호 설정 화면이 나타나지 않습니다.

프로시저

단계 **1** 텍스트 또는 XML 편집기에서 전화기 cfg.xml 파일을 편집합니다.

단계 **2** 다음 옵션 중 하나를 사용하여 **<User\_Password>** 태그를 삽입합니다.

- 암호 없음**(**시작 및 종료 태그**)**–**<User\_Password></User\_Password>**
- 암호 값**(4~127**자**)**–**<User\_Password >Abc123</User\_Password>**
- 암호 없음**(**시작 태그만**)**–**<User\_Password />**

단계 **3** cfg.xml 파일에 변경 사항을 저장합니다.

 $\mathbf I$ 

첫 번째 부팅 시 또는 공장 설정 초기화 후에 암호 설정 화면이 나타나지 않습니다. 암호를 지정한 경 우 전화기 웹 인터페이스 또는 전화기 화면 메뉴에 액세스할 때 암호를 입력하라는 메시지가 표시됩 니다.

 $\overline{\phantom{a}}$ 

I